**Etape n° 1** : Taper « Géoportail » dans un moteur de recherche (Google) et choisir l'adresse : www.**geoportail**.gouv.fr/

(Possibilité de créer un compte pour enregistrer ses cartes et croquis dans « mon espace »).

**Etape n°2** : Taper « Scey-sur-Saône », Sélectionner la première proposition puis cliquer sur « Y aller ».

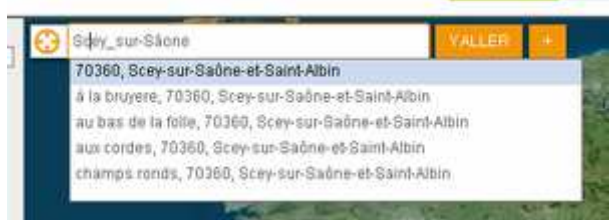

A l'aide de la souris, repositionner l'image pour voir apparaître la totalité du village.

**Etape n°3 :** Apprendre à manipuler l'outil de cartographie

1. Choisir les données qui apparaissent à l'écran : pour cela, cliquer dans « **Suggestions** » sur les éléments à ajouter. Elles apparaissent dans « **Ma sélection de données** ». Vous pouvez les superposer, les masquer ou les supprimer. Voir les précisions ci-dessous.

**Etape n° 4 :** Changer d'échelle : Voir les précisions ci-dessous.

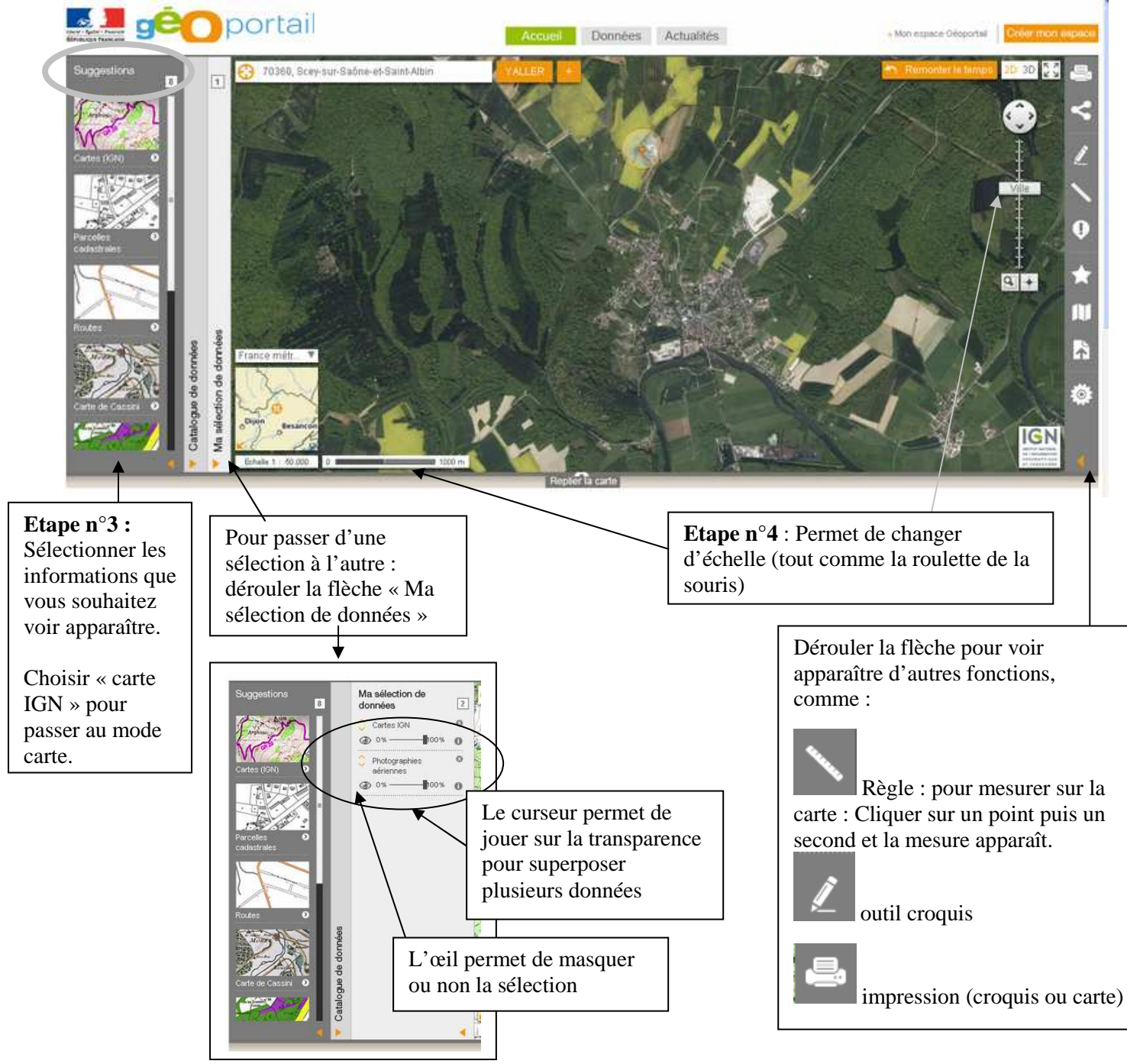

## **Aller plus loin : Utiliser l'outil croquis de Géoportail**

**Etape n° 5** : Dans « Ma sélection de données », choisir « photographies aériennes » ou « cartes IGN » et supprimer le reste (avec la petite croix).

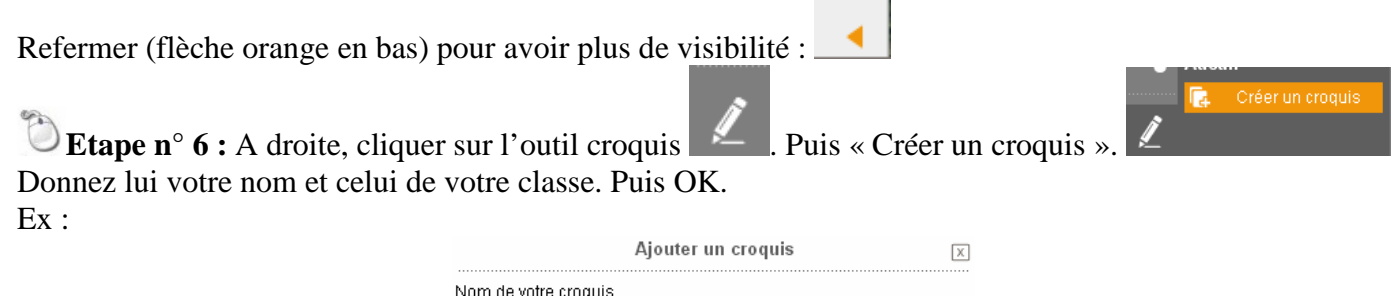

**Etape n°7** : Réaliser le croquis à l'aide des différents outils (les 3 principaux sont expliqués à gauche) : A chaque fois : sélectionner l'action puis agir ensuite sur le croquis.

Alex MARTIN 6B

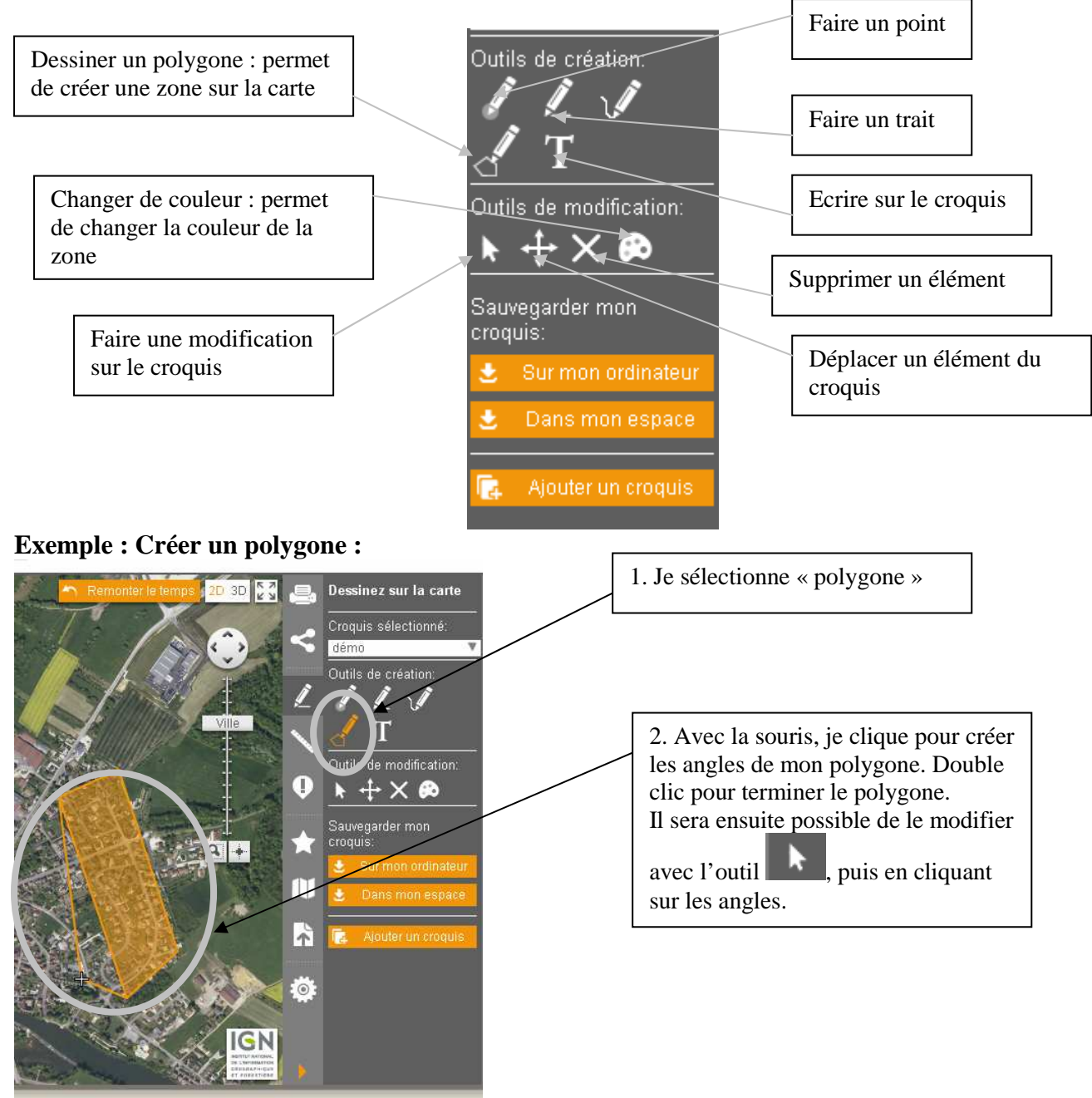

**Etape n° 8** : Une fois le croquis terminé, il est possible de l'**enregistrer** soit dans « mon espace » (si un compte a été créé), soit « sur mon ordinateur ». Choisir cette dernière formule et déterminer où l'enregistrer : dans le serveur « classe » par exemple.

Il est possible d'imprimer le croquis également :

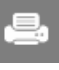